# **صفحه ورود (in log(:**

**مرورگر مناسب جهت نمایش بهتر سامانه به شرح زیر می باشد:**

- **-1 موزیال فایرفاکس** 
	- **-2 گوگل کروم**
- **-3 اینترنت اکسپلورر ورژن 9 به باال )به هیچ عنوان از ورژن 9 به پایین استفاده ننمایید (**

**از طریق آدرس [ir.ac.ut1.imsn://https](https://imsn1.ut.ac.ir/) و وارد کردن اطالعات نام کاربری و کلمه عبور در سامانه CAS می توانید وارد سامانه پیامکی شوید.**

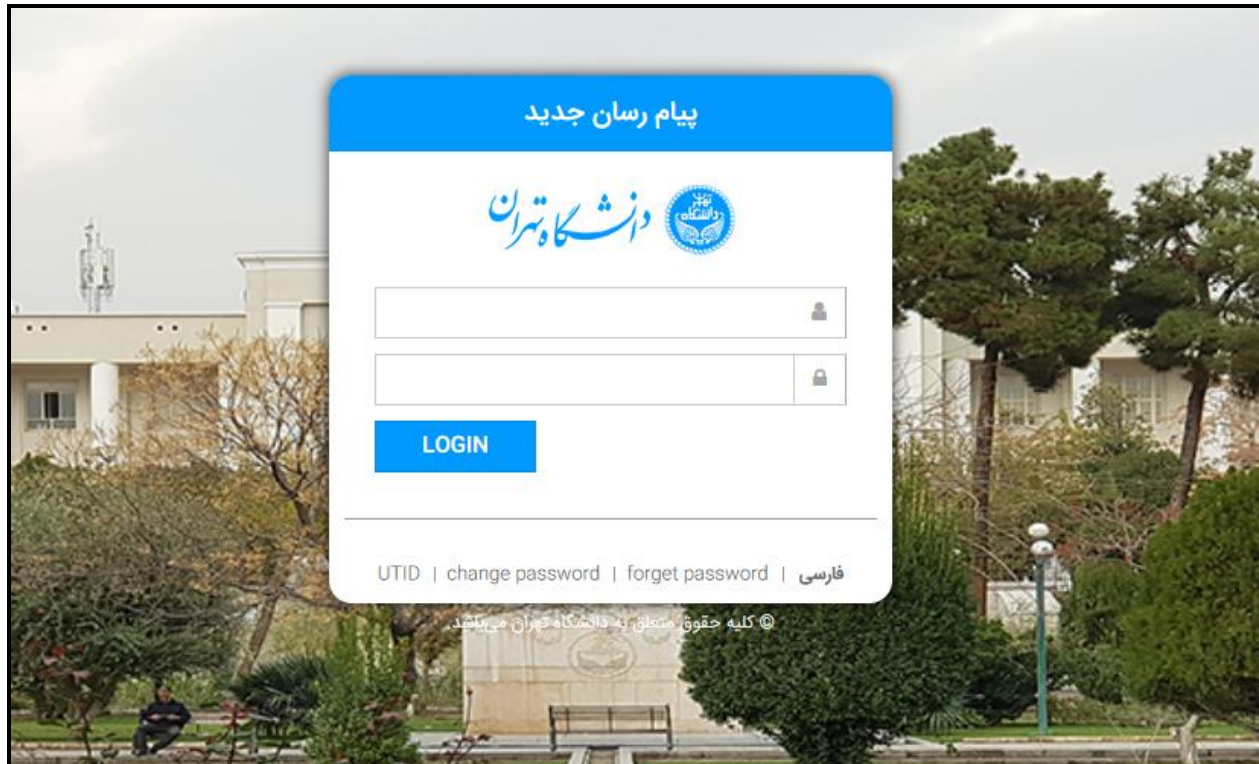

#### **صفحه نخست :**

**پس از ورود به سامانه شما به صورت خودکار به صفحه نخست منتقل می شوید در این صفحه شما می توانید پیام هایی که مدیریت قرار داده را مشاهده نمایید.**

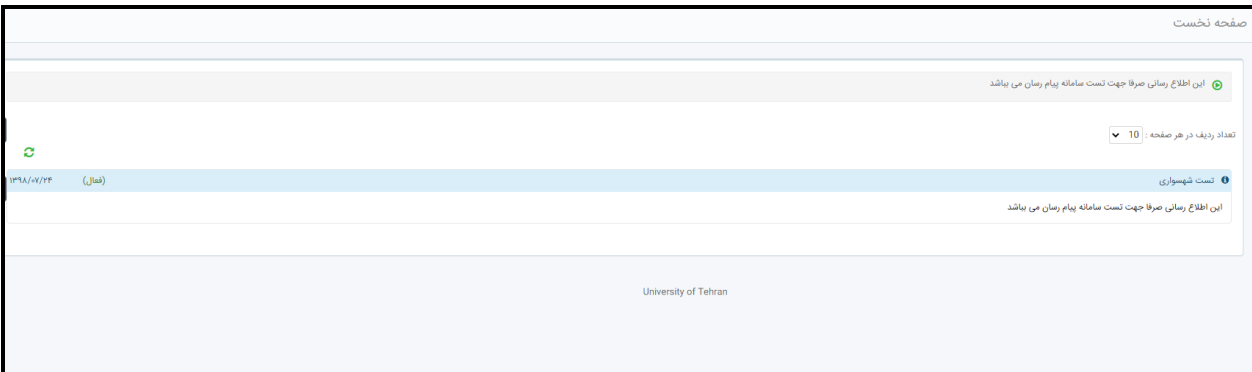

## **دسترسی سریع )ارسال تست (:**

**این قسمت برای ارسال تست می باشد که توصیه می شود قبل از هر ارسال انبوه حتما یک پیامک تستی برای موبایل خود ارسال نمایید تا از درست بودن متن پیامک و وصل بودن سامانه خود اطمینان حاصل نمایید و سپس اقدام به ارسال انبوه نمایید.**

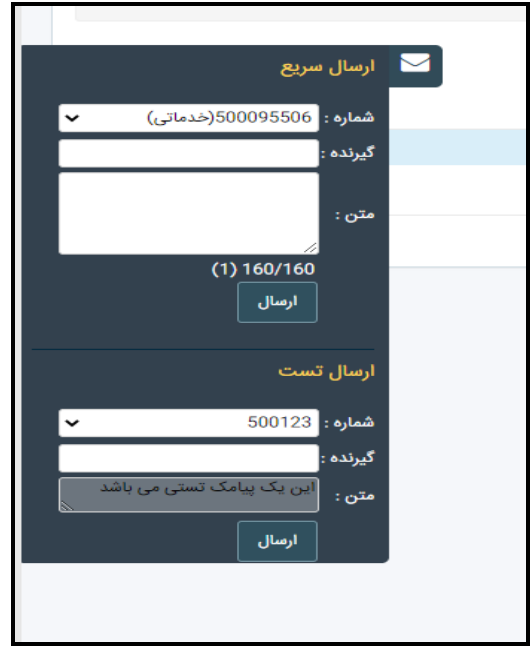

**ارسال تست :** 

**در این قسمت می توانید یک پیامک تستی با متن پیش فرض و غیر قابل تغییر را ارسال نمایید.**

**منوی ارسال )ماژول ارسال پیامک(:**

**این قسمت ساده ترین نوع ارسال می باشد که در آن شما یک متن واحد ار به تعدادی شماره ارسال می کنید برای این کار کافیست متن خود را تایپ کرده و سپس گیرندگان اس ام اس را به یکی از 3 روش زیر مشخص نمایید:**

**.1 شما می توانید شماره های خود را از طریق فایل » اکسل « یا » متنی« وارد نمایید و یا از طریق » دفترچه تلفن« به گروه های مورد نظر ارسال نمایید شما همچنین می توانید شماره های خود را در قسمت گیرندگان کپی نمایید دقت فرمایید هنگام وارد**  کردن شماره ها نیازی به • (صفر) اول نمی باشد. شماره ها در فایل اکسل یا متنی باید به صورت ستونی و بدون صفر وارد **شود.) مطابق فایل نمونه(**

**مثال: \*\*\*\***912411

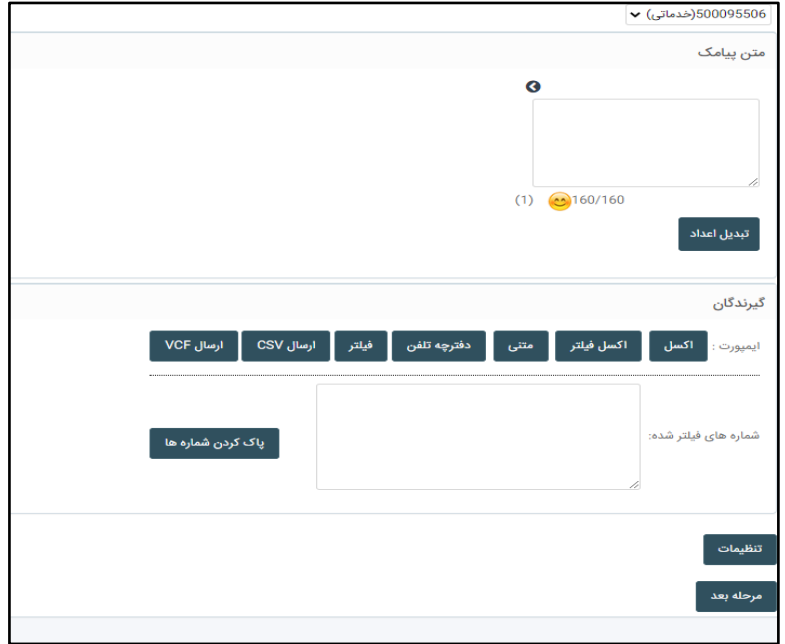

**.2 همچنین شما می توانید از قسمت » فیلتر« نوع کاربر را انتخاب نمایید و سازمان و سایر فیلتر ها را تعیین نمایید و ارسال بر اساس فیلتری که انتخاب شده است انجام می شود.از قسمت پاک کردن شماره ها می توانید شماره هایی که در باکس شماره های فیلتر شده قرار دارد را پاک نمایید.الزم به ذکر است در صورتی که در قسمت کد پرسنلی یا کد دانشجویی ، شناسه ای وارد می شود حداکثر می توان 15 شناسه با جداسازن کاما)،( وارد کرد.**

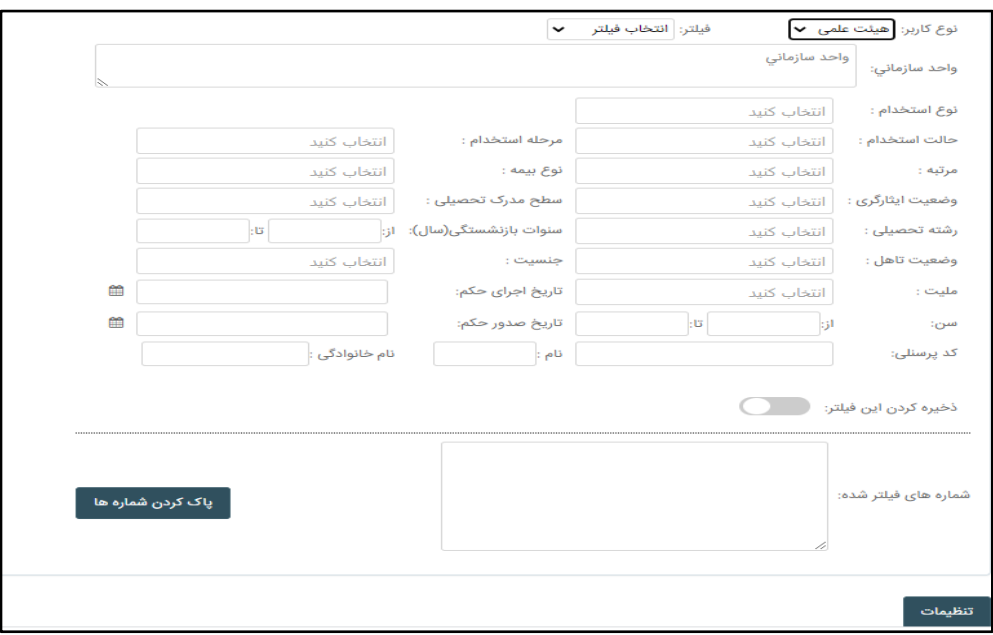

**.3 شما می توانید از قسمت» اکسل فیلتر« یک فایل اکسل بارگزاری نمایید که حاوی کد شناسایی کاربر باشد همانند شماره دانشجویی و بر این اساس ارسال پیامک برای شماره های مربوط به کدهای شناسایی ارسال می شود.**

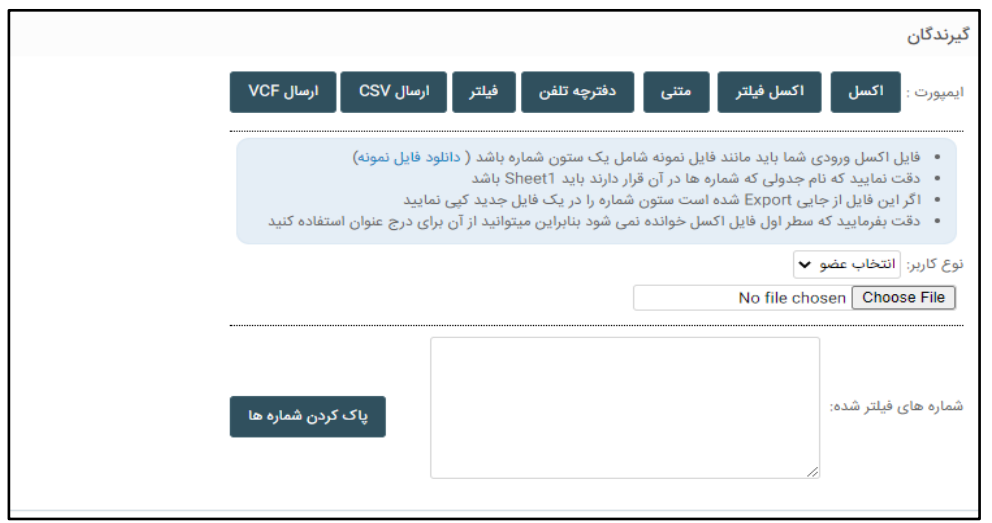

**توصیه می شود قبل هر ارسال حتما یک نمونه تستی برای خود ارسال نمایید.**

**در قسمت تنظیمات سه حالت را می توانید انتخاب نمایید:**

- **.1 ارسال به شماره های غیر تکراری: در این حالت به شماره هایی که تکرار شده اند ارسال انجام نمی شود.**
- **.2 ارسال به تمام شماره ها: در این حالت به تمامی شماره ها، حتی شماره های تکراری ارسال انجام می شود.**
	- .3 **ارسال به شماره های تکراری: در این حالت فقط به شماره هایی که تکرار شده اند ارسال انجام می شود.**

**شما می توانید قبل از انجام ارسال و با زدن دکمه مرحله بعد یک گزارش کامل از ارسال خود را به صورت پیش نویس مالحضه کنید که در آن متن، تعداد مخاطبین، هزینه ارسال، تعداد شماره های اشتباه و ... به صورت تفکیک شده نمایش داده می شود. همچنین می توانید از قسمت جزئیات شماره ها، لیست شماره هایی که به آن ارسال انجام می شود را مشاهده نمایید.**

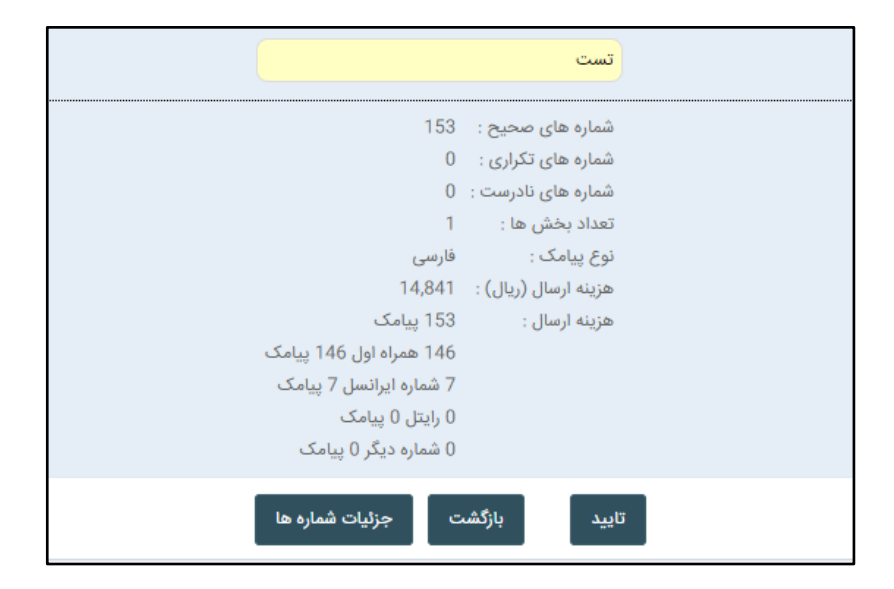

## **منوی ارسال ) ماژول ارسال متناظر(:**

- **این بخش به شما این امکان را می دهد که برای هر شماره یک متن خاص ارسال کنید.**
- **فایل اکسل ورودی شما باید مانند فایل نمونه شامل دو ستون شماره و متن پیامک باشد .**
	- **دقت نمایید که نام جدولی که شماره ها در آن قرار دارند باید 1Sheet باشد.**
- **اگر این فایل از جایی Export شده است ستون شماره را در یک فایل جدید کپی نمایید.**
- **دقت بفرمایید که سطر اول فایل اکسل خوانده نمی شود بنابراین میتوانید از آن برای درج عنوان استفاده کنید.**
	- **پس از انتخاب فایل دکمه "ارسال" را کلیک کرده تا هر پیامک به شماره متناظر آن ارسال گردد.**
- **در صورت انتخاب گزینه ارسال به شمارههای تکراری ، ارسال به شماره های تکراری در فایل اکسل امکان پذیر می شود.**

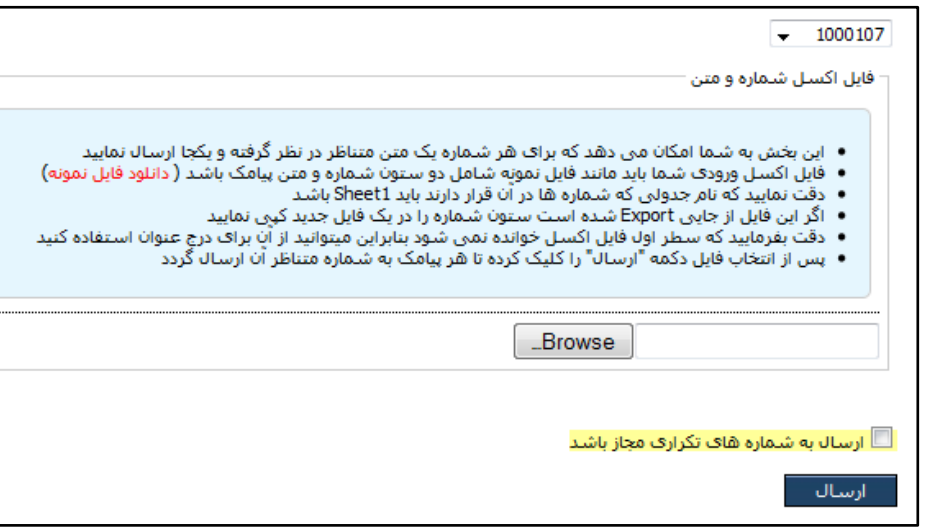

### **ماژول ارسال متناظر پیشرفته:**

- **این بخش به شما این امکان را می دهد که برای هر شناسه کد کاربر یک متن خاص ارسال کنید.**
- **فایل اکسل ورودی شما باید مانند فایل نمونه شامل دو ستون کد شناسایی و متن پیامک باشد و حتما باید نوع کاربر را انتخاب نمایید.**
- **برای مثال فایل اکسل شما حاوی شماره ی دانشجویی و پیامک ارسالی به هر شماره دانشجویی است و نوع کاربر باید دانشجو انتخاب شود.**
	- **دقت نمایید که نام جدولی که شماره ها در آن قرار دارند باید 1Sheet باشد.**
	- **اگر این فایل از جایی Export شده است ستون کد شناسایی را در یک فایل جدید کپی نمایید.**
	- **دقت بفرمایید که سطر اول فایل اکسل خوانده نمی شود بنابراین میتوانید از آن برای درج عنوان استفاده کنید.**
- **پس از انتخاب فایل دکمه "ارسال" را کلیک کرده تا هر پیامک به شماره متناظر آن ارسال گردد.**
- **در صورت انتخاب گزینه ارسال به شمارههای تکراری ، ارسال به شماره های تکراری در فایل اکسل امکان پذیر می شود.**

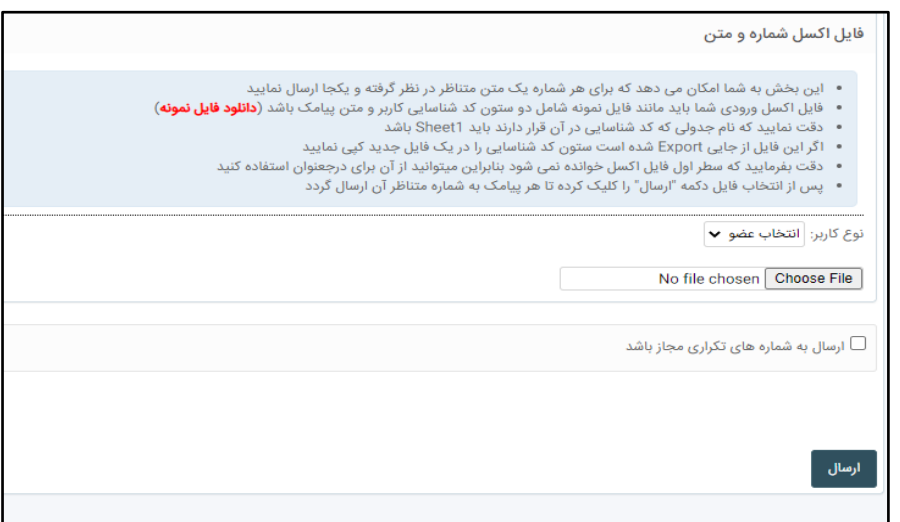

# **منوی ارسال )ماژول ارسال هوشمند) :**

**شما توسط این سیستم قادر خواهید بود به صورت هوشمند متن ارسالی را برای هر شماره موبایل شخصی سازی نمایید. به عنوان مثال فرض کنید مایل هستید که اعتبار هر یک از کاربرانتان را برای آنها توسط پیامک به صورت زیر ارسال نمایید: آقای مهدی امامی اعتبار شما 12300 ریال می باشد .**

**خانم مریم اسدی اعتبار شما 246500 ریال می باشد.**

**برای اینکار کافیست یک فایل اکسل ایجاد نمایید ، ستون اول شماره موبایل ، ستون دوم کلمه آقای یا خانم ستون سوم نام شخص و ستون چهارم اعتبار را درج نمایید**

**سپس فایل را انتخاب کرده و دکمه "مرحله بعد" را می زنید سامانه به صورت خودکار تمامی ستون های فایل اکسل را به شما نمایش می دهد ،شما میتوانید از هر یک از این ستون ها داخل متن پیامک استفاده نمایید مثال برای ساخت متن سفارشی در مثال فوق ابتدا روی گزینه پیشوند سپس روی گزینه نام کلیک نموده و سپس متن "اعتبار شما" را وارد نمایید و سپس روی گزینه اعتبار کلیک کرده و بعد متن "ریال می باشد " را وارد نمایید.دقت نمایید که نام جدولی که شمارهها در آن قرار دارند باید 1Sheet باشد.دقت بفرمایید که سطر اول فایل اکسل خوانده نمی شود.** **بنابراین میتوانید از آن برای درج عنوان استفاده کنید.ستون اول فایل اکسل باید حتما شماره موبایل باشد و بقیه ستون ها توسط شما تنظیم می گردد.**

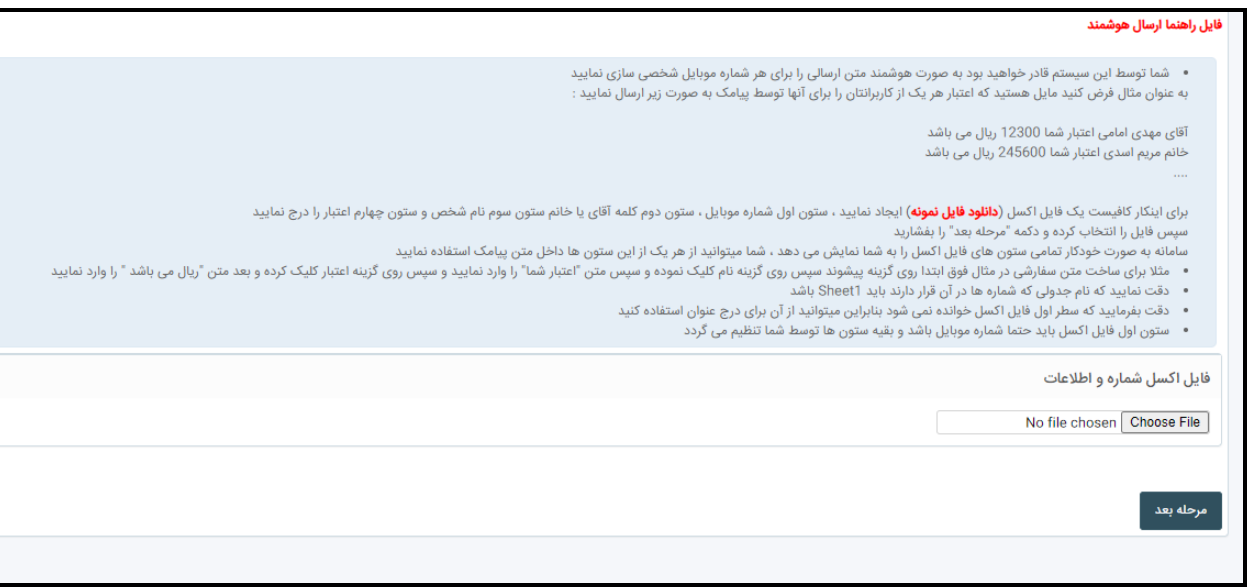

## **ماژول ارسال هوشمند پیشرفته:**

**شما توسط این ماژول قادر خواهید بود به صورت هوشمند متن ارسالی را برای هر کد شناسایی کاربر، شخصی سازی نمایید. در این ماژول شما می توانید لیست ارسال های خود را مشاهده نمایید و تا قبل از ارسال می توانید ارسال را ویرایش و حذف کنید بعد از تغییر وضعیت ارسال امکان ویرایش یا حذف وجود ندارد. از طریق جزئیات اشخاص شما می توانید جزئیات افرادی که پیامک به آنها ارسال می شود را مشاهده نمایید و بعد از ارسال نیز می توانید از طریق جزئیات شماره ها ، شماره هایی که به آن ها پیامک ارسال شده را مشاهده نمایید.**

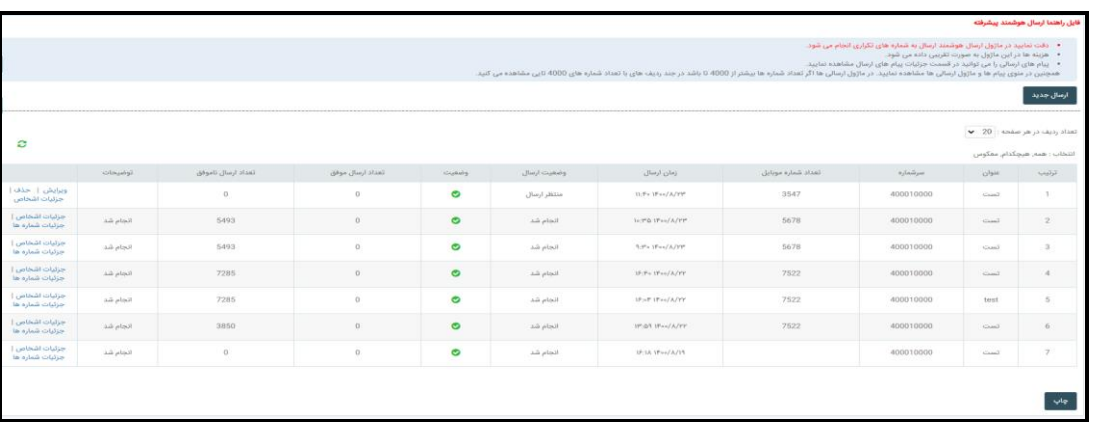

**برای درج پیامک بر روی دکمه ارسال جدید کلیک نمایید .به عنوان مثال فرض کنید مایل هستید که نام کاربر و جنسیت هر یک از کاربرانتان را برای آنها توسط پیامک به صورت روبه رو ارسال نمایید:"آقای امامی امروز به جلسه دعوت شده اید. ". برای اینکار کافیست فیلتر خود را انتخاب نمایید در مرحله بعد در قسمت ستون های موجود سه ستون جنسیت و نام و نام خانوادگی برای شما نمایان می شود. شما می توانید از هر یک از این ستون ها داخل متن پیامک استفاده نمایید. در قسمت جزئیات شماره می توانید شماره هایی که متن را برای آن ارسال می کنید را مشاهده نمایید. همچنین شما زمان ارسال پیامک را نیز می توانید تعیین نمایید. در مرحله آخر نیز هزینه ها به صورت تقریبی نمایش داده می شود الزم به ذکر است در این ماژول به دلیل عدم محدودیت در تعداد شماره ها و ارسال متن به شماره برای افزایش سرعت محاسبات ، هزینه ها تقریبی نمایش داده می شود و همچنین به شماره های تکراری نیز ارسال انجام می شود.**

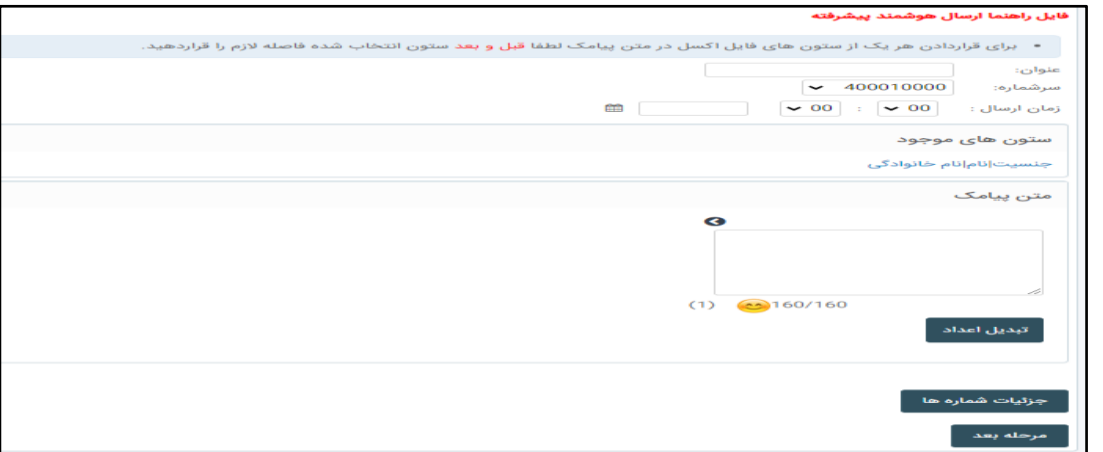

**ماژول ارسال زماندار:**

**از این قسمت شما می توانید جهت ارسال پیامک در ساعت و روز مشخص، استفاده نمایید.**

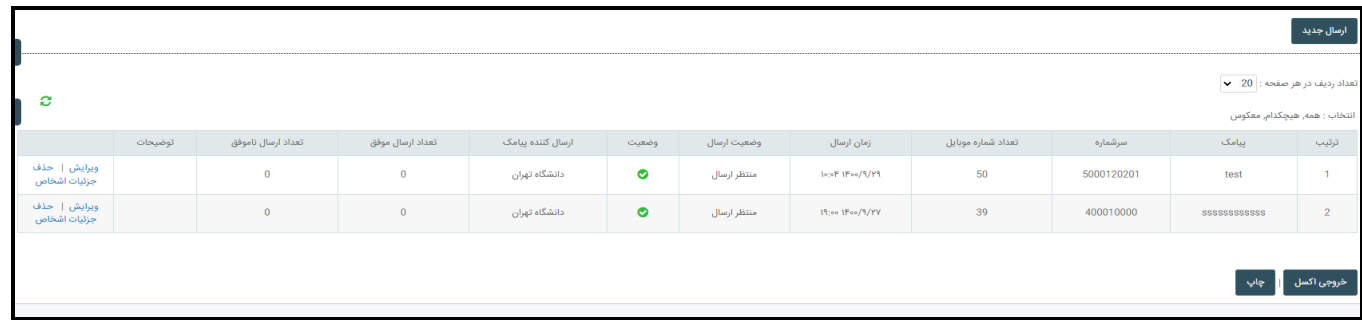

**برای مشاهده ی نام اشخاص در صورتی که از فیلتر ارسال انجام داده باشید می توانید از جزئیات اشخاص استفاده نمایید و همچنین برای مشاهده ی شماره ها بعد از ارسال می توانید از جزئیات شماره استفاده نمایید.** **برای درج پیامک از گزینه ارسال جدید استفاده نمایید و شماره، متن، و گیرندگان را مشخص کنید و در آخر تاریخ و ساعت ارسال را مشخص و روی دکمه مرحله بعد کلیک نمایید. و در نهایت هزینه و تعداد پیامک نمایش داده می شود.**

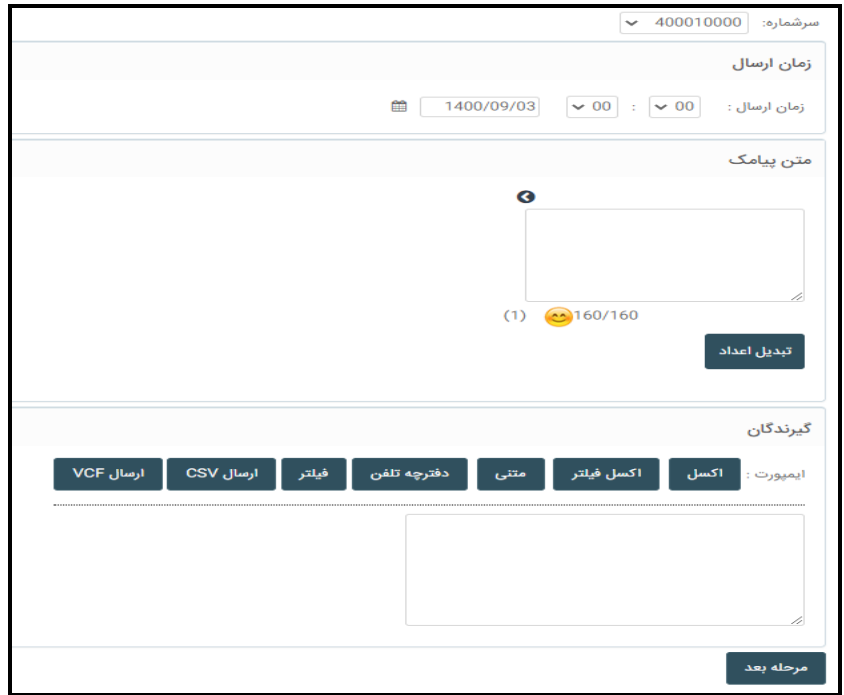

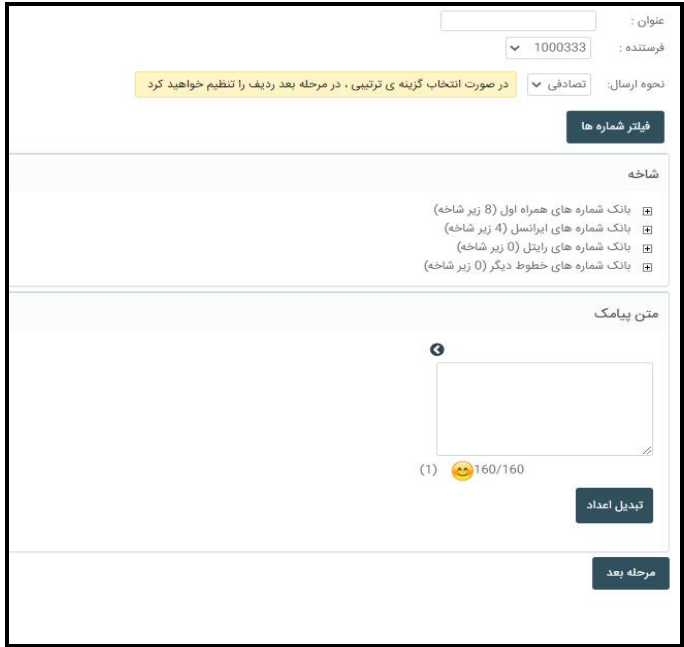

**ایمیل)ماژول ارسال ایمیل هوشمند( :**

شما توسط این سیستم قادر خواهید بود به صورت هوشمند متن ارسالی را برای هر ایمیل شخصی سازی نمایید. به عنوان مثال فرض کنید مایل هستید که نام و نام خانوادگی هر یک از کاربرانتان را برای آنها توسط ایمیل به صورت زیر ارسال نمایید :

> آقای مهدی امامی اعتبار شما 12300 ریال می باشد. خانم مریم اسدی اعتبار شما 12300 ریال می باشد.

**ارسال با استفاده از فیلتر:** برای اینکار کافیست فیلتر های خود را انتخاب نمایید. در مرحله بعد سامانه به صورت خودکار نام و نام خانوادگی و جنسیت را به شما نمایش می دهد ، شما میتوانید از هر یک از این ستون ها داخل متن ایمیل استفاده نمایید. مثال: برای ساخت متن سفارشی در مثال فوق ابتدا روی گزینه جنسیت سپس روی گزینه نام کلیک نموده و سپس متن را وارد نمایید

#### **ارسال با استفاده از اکسل:**

 برای این کار کافیست یک فایل اکسل ایجاد نمایید ستون اول حاوی شناسه یوزر می باشد همانند شماره دانشجویی یا شماره پرسنلی سپس فایل را انتخاب و بر روی دکمه "مرحله بعد" کلیک کنید. سامانه به صورت خودکار تمامی ستون های نام و نالم خانوادگی و جنسیت را به شما نمایش می دهد ، شما میتوانید از هر یک از این ستون ها داخل متن ایمیل استفاده نمایید مثال برای ساخت متن سفارشی در مثال فوق ابتدا روی گزینه جنسیت سپس روی گزینه نام کلیک نموده و سپس متن را وارد نمایید. دقت نمایید که نام جدولی که شماره ها در آن قرار دارند باید 1Sheet باشد دقت بفرمایید که سطر اول فایل اکسل خوانده نمی شود بنابراین میتوانید از آن برای درج عنوان استفاده کنید**.**

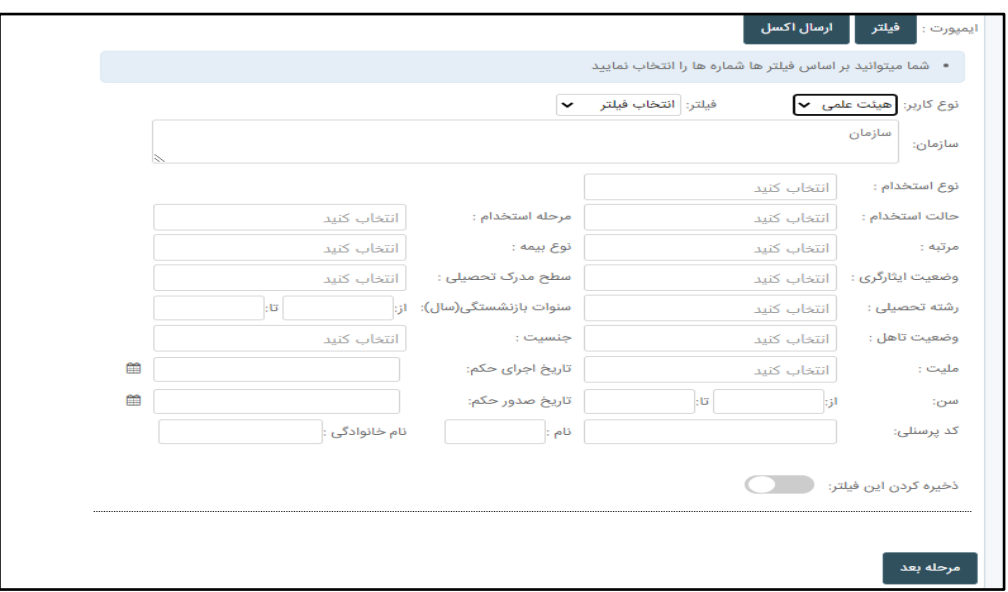

بعد از فشردن کلید مرحله بعد در قسمت عنوان می توانید عنوانی که در هنگام ارسال ایمیل، ارسال می شود را وارد نمایید و همچنین در قسمت smtp نیز می توانید انتخاب نمایید از کدام smtp ارسال شود. همچنین می توانید زمان ارسال را نیز وارد نمایید پس از وارد کردن متن شما می توانید انتخاب نمایید که از بین فیلتر هایی که انتخاب کرده اید یا فایلی که وارد کرده اید ارسال ایمیل به هر دو ایمیل یوزر ارسال شود یا خیر. برای ضمیمه فایل می توانید فایل خود را از قسمت آپلود فایل ، آپلود نمایید سپس از هایپرلینک استفاده نمایید. پس از فشردن دکمه مرحله بعد ارسال شما درج و در زمان تعیین شده ارسال می شود.

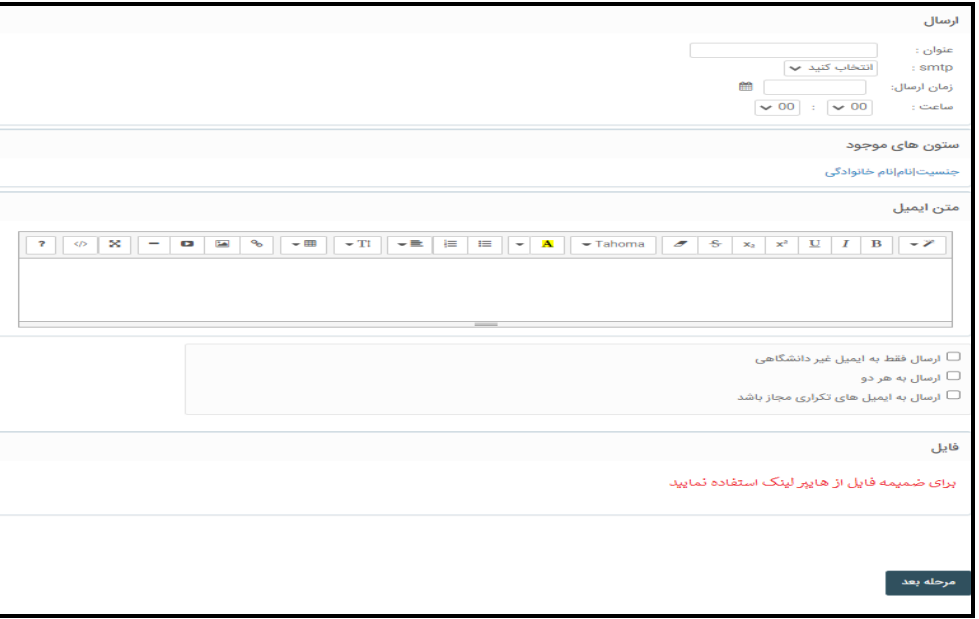

**ایمیل)ماژول ارسال ایمیل متناظر( :**

شما توسط این سیستم قادر خواهید بود به صورت متناظر متن ارسالی را برای هر ایمیل شخصی سازی نمایید.

#### **ارسال با استفاده از فیلتر:**

 برای اینکار کافیست نوع کاربر خود را انتخاب کنید وسپس فایل اکسل که حاوی دو ستون، ستون اول کد شناسایی کاربر همانند شماره دانشجویی یا شماره پرسنلی و ستون دوم نیز متنی که برای کاربر ارسال می شود قرار دارد و بر روی دکمه "مرحله بعد" کلیک کنید.

#### **ارسال با استفاده از اکسل:**

 برای این کار کافیست یک فایل اکسل ایجاد نمایید ستون اول حاوی ایمیل می باشد و ستون دوم متن ارسالی سپس فایل را انتخاب و بر روی دکمه "مرحله بعد" کلیک کنید.سامانه به صورت خودکار تمامی ستون های نام و نالم خانوادگی و جنسیت را به شما نمایش می دهد. دقت نمایید که نام جدولی که شماره ها در آن قرار دارند باید 1Sheet باشد

دقت بفرمایید که سطر اول فایل اکسل خوانده نمی شود بنابراین میتوانید از آن برای درج عنوان استفاده کنید**.**

در مرحله بعد عنوان ایمیل و smtp و ساعت ارسال را انتخاب می نمایید و درج را انجام می دهید.

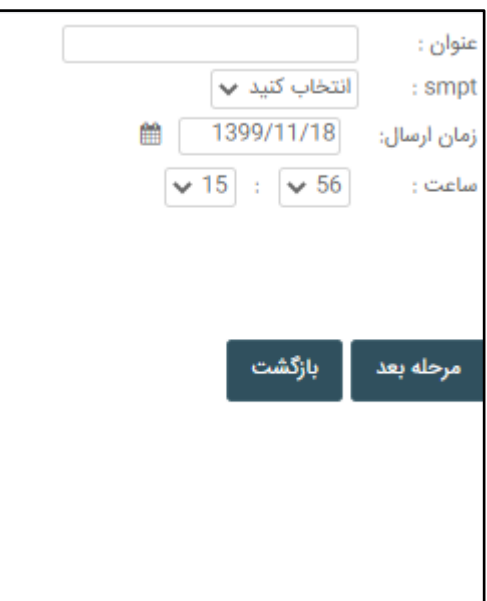

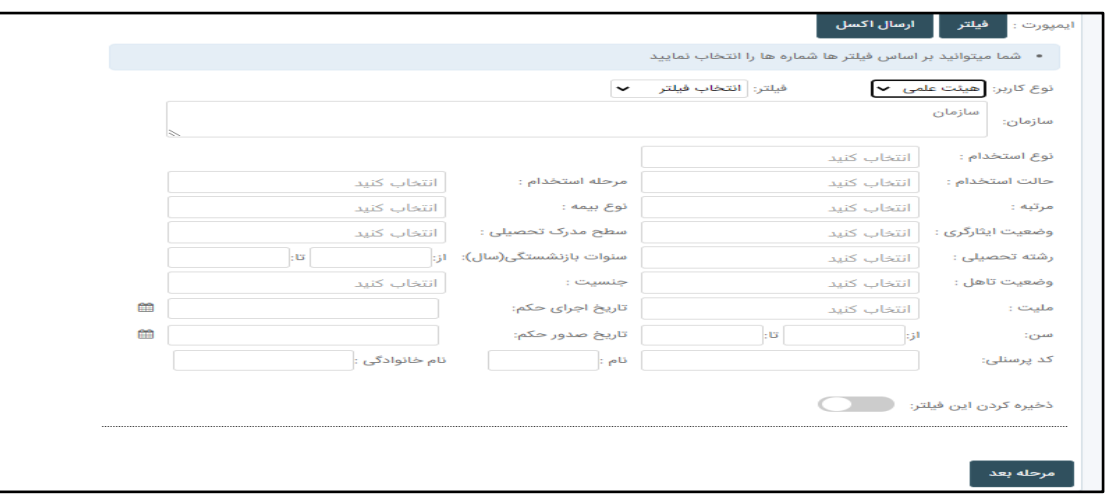

بعد از فشردن کلید مرحله بعد در قسمت عنوان می توانید عنوانی که در هنگام ارسال ایمیل، ارسال می شود را وارد نمایید و همچنین در قسمت smtp نیز می توانید انتخاب نمایید از کدام smtp ارسال شود. همچنین می توانید زمان ارسال را نیز وارد نمایید پس از وارد کردن متن شما می توانید انتخاب نمایید که از بین فیلتر هایی که انتخاب کرده اید یا فایلی که وارد کرده اید ارسال ایمیل به هر دو ایمیل یوزر ارسال شود یا خیر. برای ضمیمه فایل می توانید فایل خود را از قسمت آپلود فایل ، آپلود نمایید سپس از هایپرلینک استفاده نمایید. پس از فشردن دکمه مرحله بعد ارسال شما درج و در زمان تعیین شده ارسال می شود.

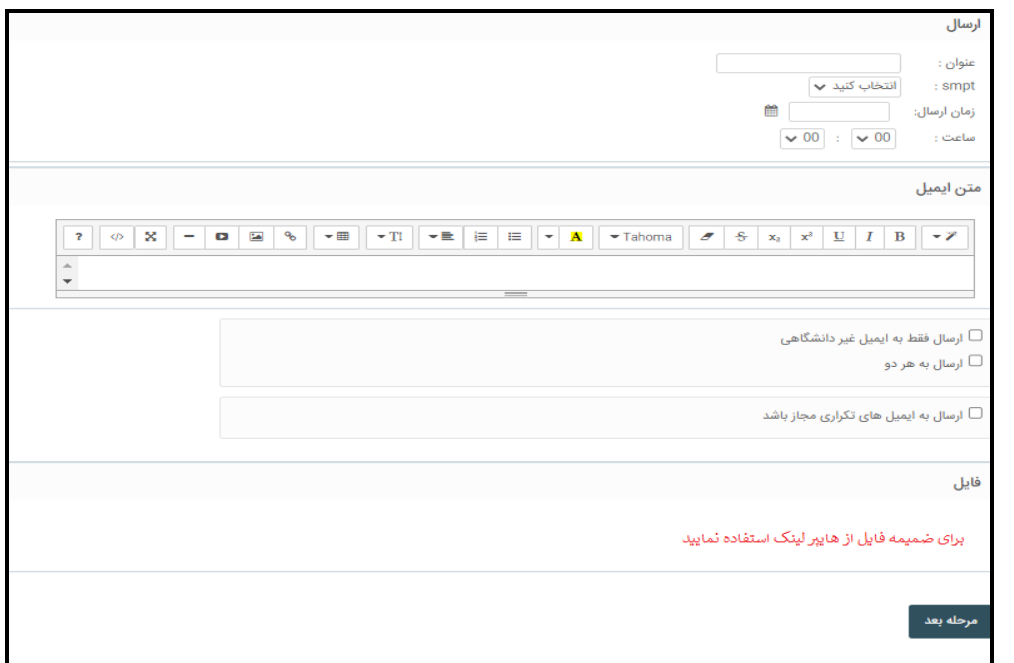

ایمیل (ماژول ارسال ایمیل گروهی) :

 شما توسط این سیستم قادر خواهید بود یک متن را به گروهی از ایمیل ها ارسال نمایید که به دو صورت می توانید ایمیل های خود را وارد نمایید: **ارسال با استفاده از فیلتر:** برای اینکار کافیست نوع کاربر خود را انتخاب کنید وسپس فیلتر مورد نظر را انتخاب نمایید و بر روی دکمه "مرحله بعد" کلیک کنید.

**ارسال با استفاده از اکسل:**

 برای اینکار کافیست نوع کاربر خود را انتخاب کنید وسپس فایل اکسل که حاوی ستون کد شناسایی کاربر همانند شماره دانشجویی یا شماره پرسنلی وارد نمایید و بر روی دکمه "مرحله بعد" کلیک کنید. دقت نمایید که نام جدولی که شماره ها در آن قرار دارند باید 1Sheet باشد

دقت بفرمایید که سطر اول فایل اکسل خوانده نمی شود بنابراین میتوانید از آن برای درج عنوان استفاده کنید**.**

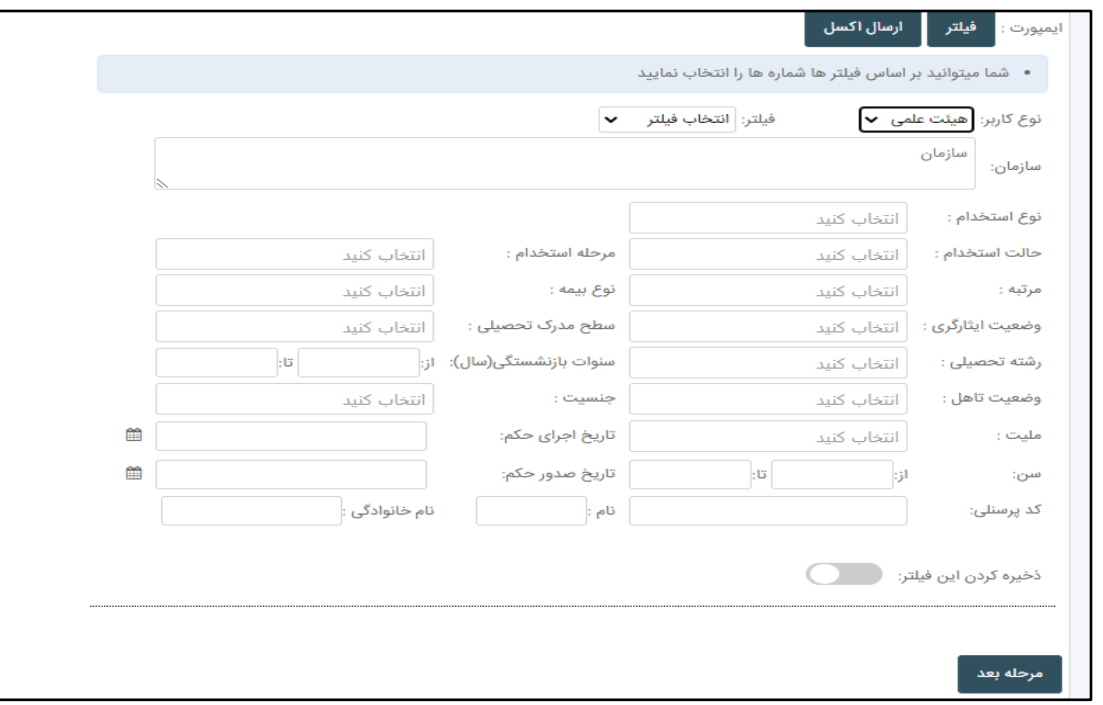

بعد از فشردن کلید مرحله بعد در قسمت عنوان می توانید عنوانی که در هنگام ارسال ایمیل، ارسال می شود را وارد نمایید و همچنین در قسمت smtp نیز می توانید انتخاب نمایید از کدام smtp ارسال شود. همچنین می توانید زمان ارسال را نیز وارد نمایید پس از وارد کردن متن شما می توانید انتخاب نمایید که از بین فیلتر هایی که انتخاب کرده اید یا فایلی که وارد کرده اید ارسال ایمیل به هر دو ایمیل یوزر ارسال شود یا خیر. پس از فشردن دکمه مرحله بعد ارسال شما درج و در زمان تعیین شده ارسال می شود.

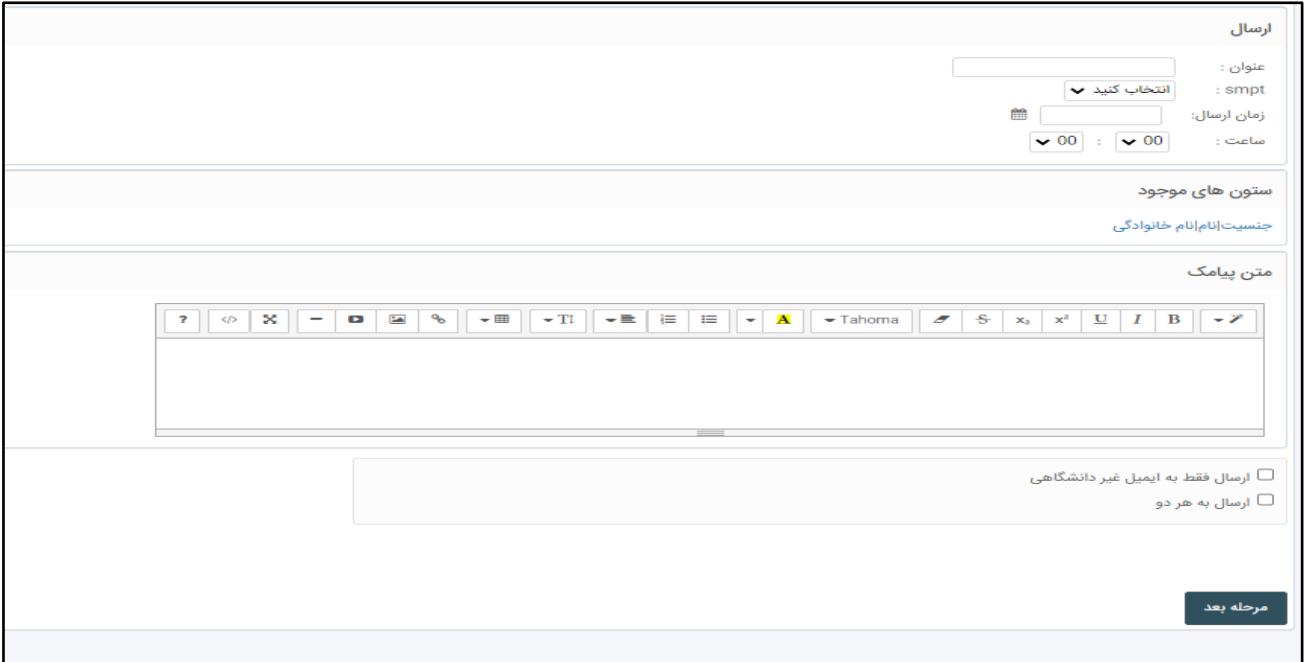

#### **منوی گزارشات ماژول گزارش موبایل:**

در این قسمت شما می توانید بر اساس شماره موبایل جستجو در کلیه ارسال های خود داشته باشید.

## **منوی گزارشات ماژول گزارش نموداری:**

در این قسمت شما می توانید نمودار ارسال و دریافت خود را مشاهده نمایید.

#### **منوی گزارشات ماژول گزارش پیامک:**

در این قسمت شما می توانید بر اساس شماره و تاریخ ارسال گزارش کلی ارسال و دریافت خود را مشاهده نمایید.همچنین از قسمت جستجو در صورتی که پنل، کاربر همکار داشته باشد کاربر همکار خود را انتخاب و گزارش جداگانه دریافت نمایید.

### **منوی گزارشات ماژول گزارش پیامک سازمان:**

در این قسمت شما می توانید بر اساس نوع کاربر و سازمان و تاریخ تعداد ارسال را مشاهده نمایید به این صورت که می توانید فیلتر کنید بر اساس اینکه یک سازمان در یک تاریخ چه تعداد ارسال داشته است. .همچنین از قسمت جستجو در صورتی که پنل، کاربر همکار داشته باشد کاربر همکار خود را انتخاب و گزارش جداگانه دریافت نمایید.

## **منوی گزارشات ماژول گزارش ایمیل سازمان:**

در این قسمت شما می توانید بر اساس نوع کاربر و سازمان و تاریخ تعداد ارسال ایمیل را مشاهده نمایید به این صورت که می توانید فیلتر کنید بر اساس اینکه یک سازمان در یک تاریخ چه تعداد ارسال ایمیل داشته است. .همچنین از قسمت جستجو در صورتی که پنل، کاربر همکار داشته باشد کاربر همکار خود را انتخاب و گزارش جداگانه دریافت نمایید.

#### **منوی گزارشات ماژول عملکرد:**

در این قسمت شما می توانید عملکرد خود را مشاهده نمایید تعداد ارسال و دریافت و تعداد الگین و ....

### **منوی پیام ها )ماژول ارسال(:**

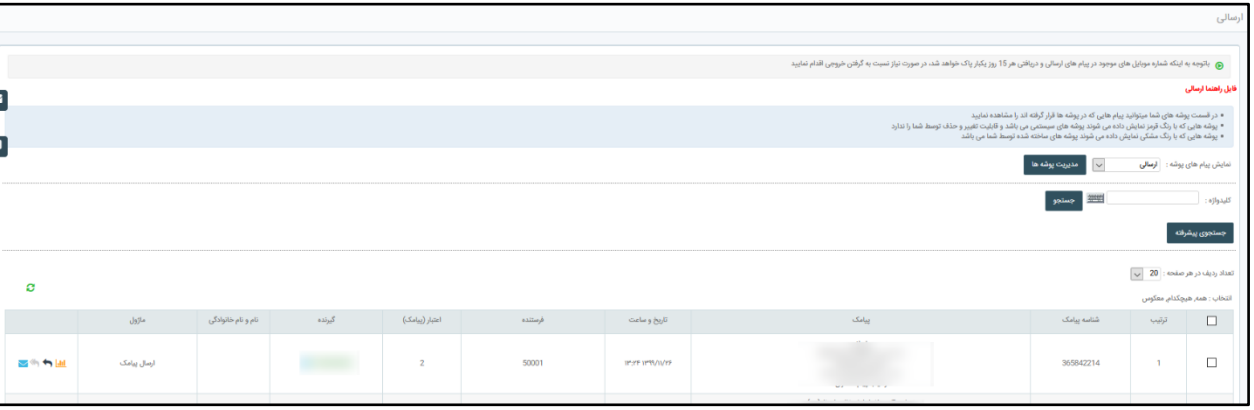

در این قسمت شما می توانید پیامکهای ارسالی خود را مشاهده کنید.

در قسمت کلید واژه می توانید بر اساس یک کلمه جستجو انجام دهید.

در جستجو پیشرفته شما می توانید با انتخاب فیلترهای مورد نظر پیامک مورد نظر خود را پیدا کنید .

و بعد روی گزینه جستجو )روبروی کلید واژه ( کلیک کنید.

#### **منوی پیام ها )ماژول پوشه ها(:**

در این بخش می توانید پیام هایی را مشاهده نمایید که در پوشه های خاص بغیر از پیام های دریافتی و ارسالی ذخیره شده اند.این پوشه ها را باید از قبل از طریق قسمت مدیریت پوشه ها ثبت کرده باشید. مانند شکل زیر:

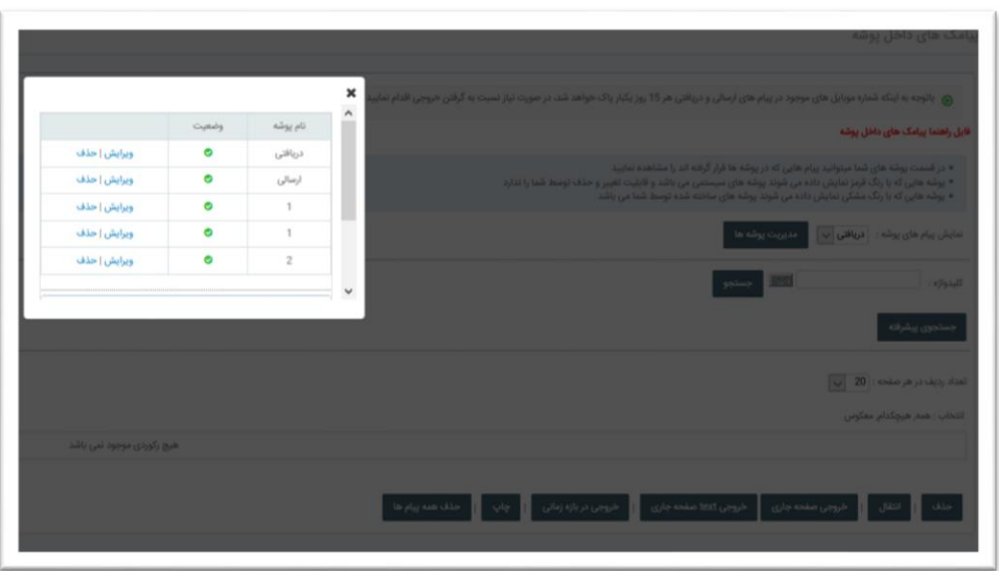

نکته: پیام ها را می توانید از قبل در برخی از ماژول ها که این امکان را دارا هستند به سمت پوشه خاص هدایت کنید بطور مثال در ماژول فیلترپیامک یا اضافه به لیست و.....این امکان وجود دارد که پیام های مربوط به آن ماژول را به سمت پوشه ای که از قبل ثبت کرده اید هدایت کنید مانند شکل زیر:

کافیست برای مشاهده پیام های یک پوشه در ماژول پوشه ها مانند شکل زیر یک پیام را جستجو کنید تا پیام های مختص آنرا مشاهده نمایید

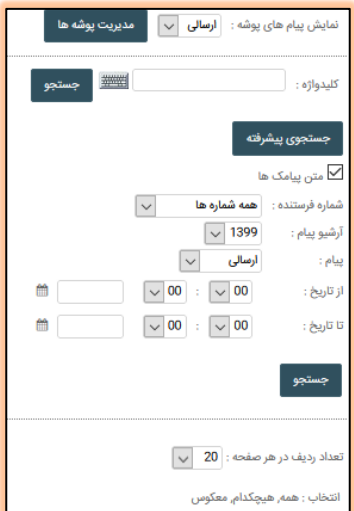

### منوی پیام ها (ماژول ارسال نشده):

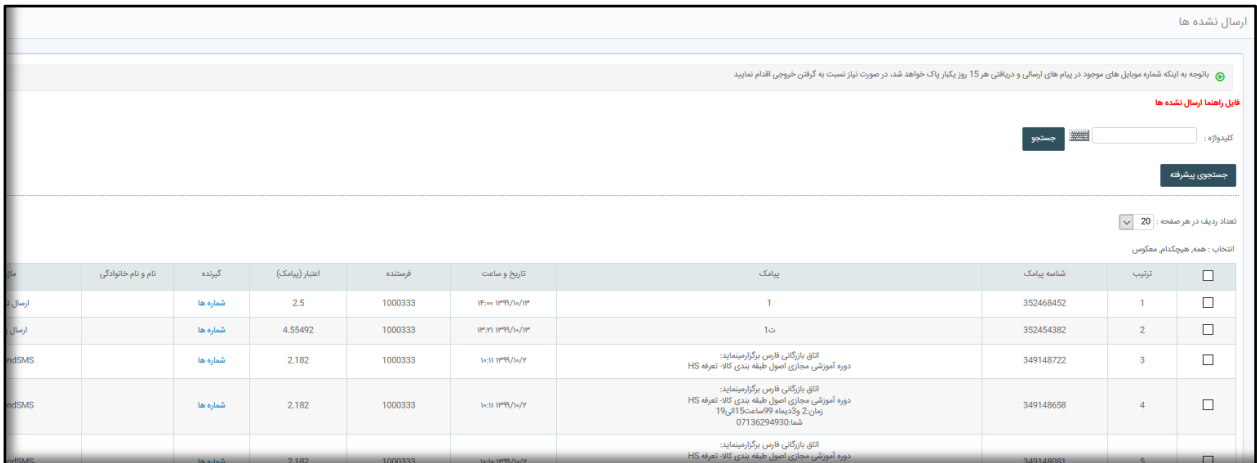

در این ماژول ارسال هایی که به هر دلیلی با موفقیت ارسال نشده و فرآیند ارسال ناموفق بوده،قابل مشاهده هستند

نکته:این ارسال ها به این دلیل که به با موفقیت ارسال نشده اند شامل بازگشت اعتبار می شوند

#### **منوی پیام ها )ماژول پیامکهای حذف شده(:**

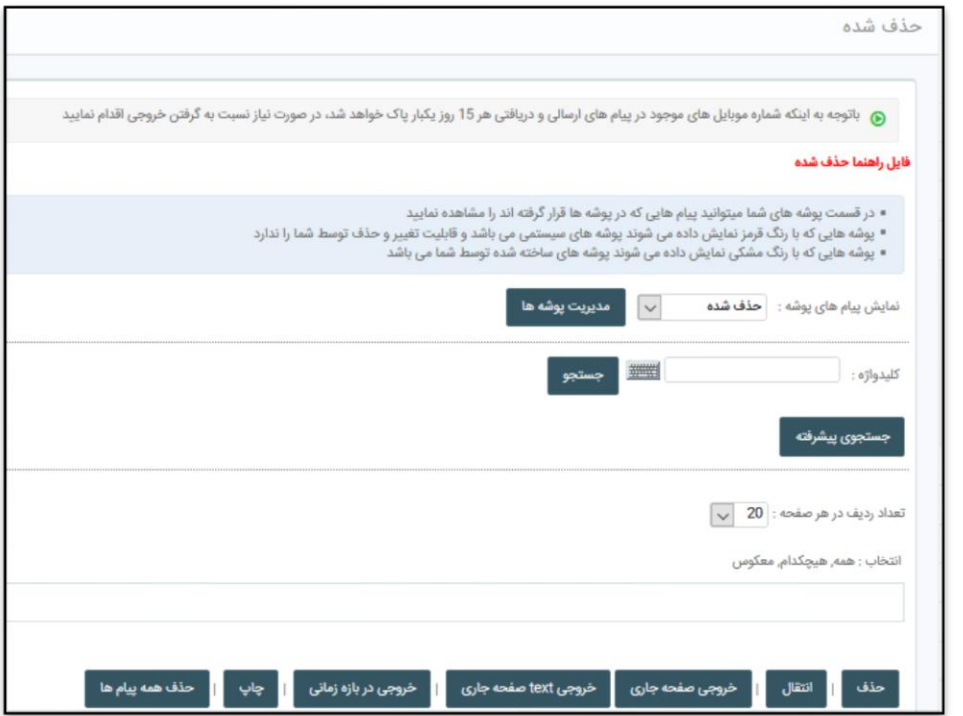

در این قسمت پیامکهای حذف شده را میتوانید ببینید .

یعنی اگر پیامی را از قسمت ارسالی یا دریافتی حذف نمایید به طور اتوماتیک به این قسمت منتقل می شود پیامهای شما در قسمتهای دریافتی و ارسالی پس از حذف به این قسمت منتقل می شود و در صورت حذف پیام ها از این بخش، پیامها به صوررت دائمی حذف خواهند شد (این ماژول مشابه سطل آشغال ویندوز عمل می کند) .

**منوی امکانات ) ماژول دفترچه تلفن) :**

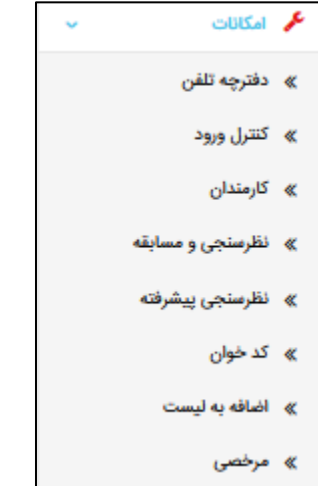

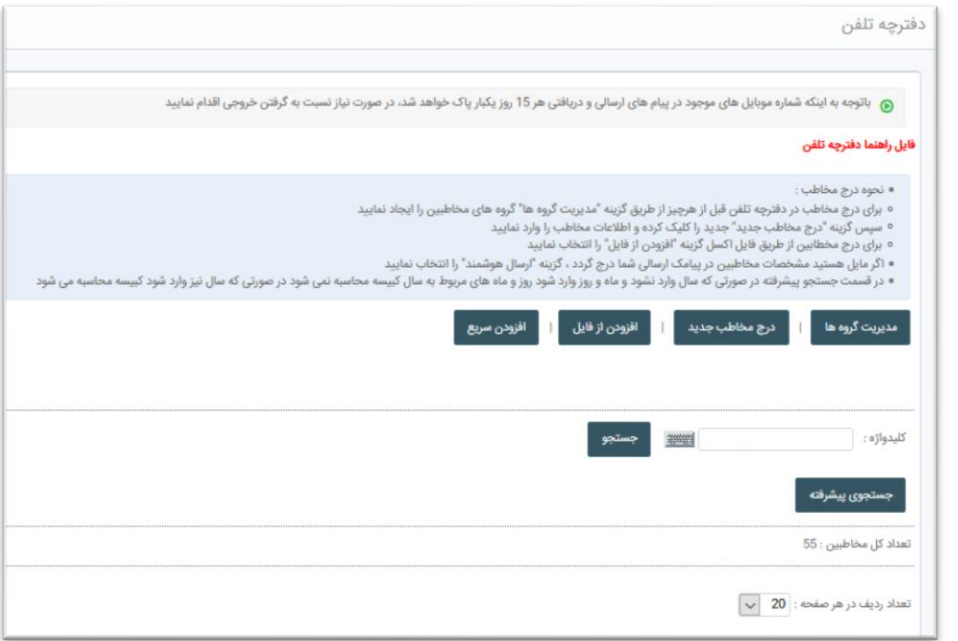

اگر مایل هستید مشخصات مخاطبین در پیامک ارسالی شما درج گردد کافیست شماره افراد را در دفترچه تلفن خود بیافزایید برای درج مخاطب در دفترچه تلفن قبل از هرچیز از طریق گزینه "مدیریت گروه ها" گروه های مخاطبین را ایجاد نمایید افزوده به دفترچه تلفن به ۳ روش انجام می شود:

-1افزودن دستی : گزینه "درج مخاطب جدید" را کلیک کرده و اطالعات مخاطب را وارد نمایید این روش به صورت دستی می باشد و باید اطالعات را تایپ نموده و سپس گروه مربوطه را انتخاب کنید در نهایت هم دکمه ثبت را می زنید

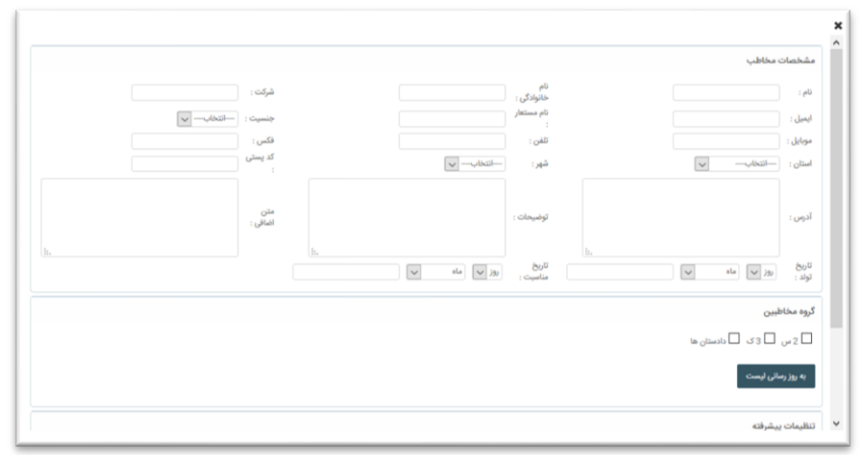

-2افزودن از فایل )از طریق فایل اکسل(:

برای درج مخطابین از طریق فایل اکسل گزینه "افزودن از فایل" را انتخاب نمایید فایل نمونه را دانلود کرده و اطالعات خود را در آن کپی کنید و فایل را در قسمت فایل اکسل مخاطبین بارگزاری نمایید.

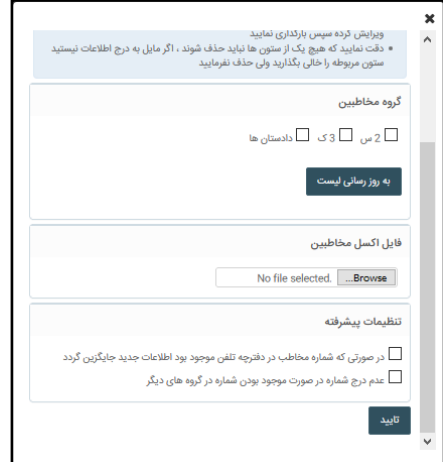

## -3افزودن سریع:

در این روش شما فقط شماره مخاطبین را مشخص می کنید و گروهی که می خواهید مخاطیبن به آن اضافه شود .این روش بیشتر برای ارسالهایی کاربرد دارد که مخاطبین را می خواهیم از دفترچه تلفن مشخص کنید

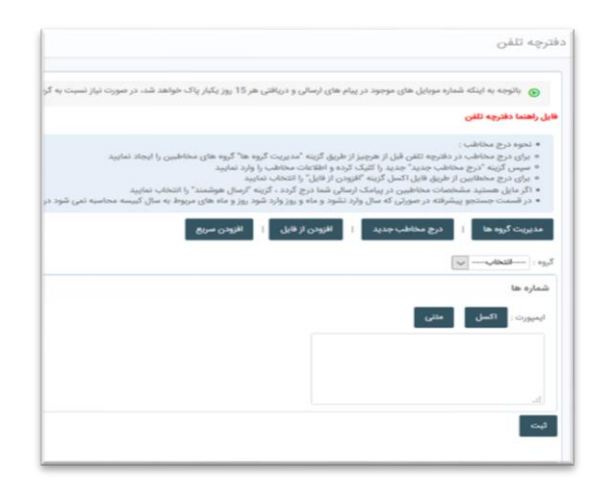

## **منوی امکانات ) کنترل ورود**(:

در این قسمت شما می توانید ای پی کاربرانی که وارد سامانه شدند را همراه با جزییات ببینید

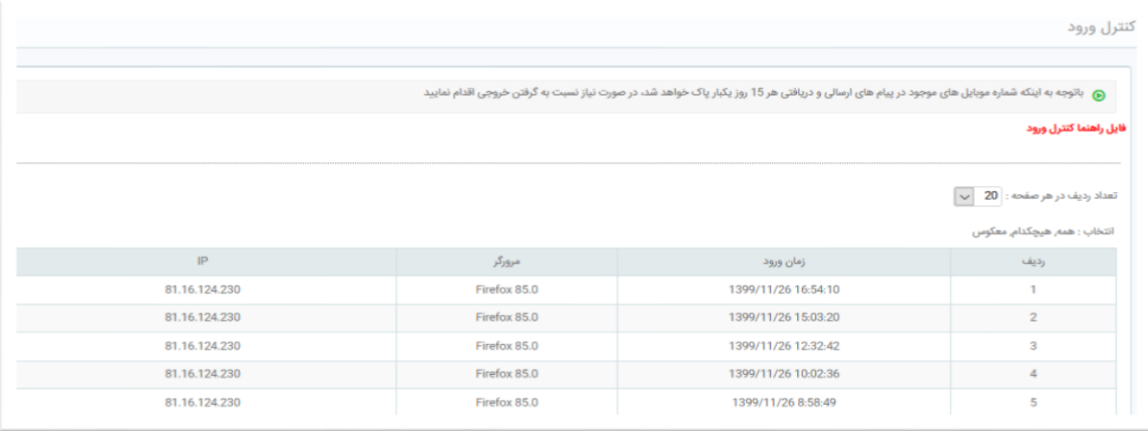

#### **منوی تنظیمات )ماژول فیلتر(**

در این بخش شما می توانید فیلتر های خود را مشاهده و حذف و ... نمایید.

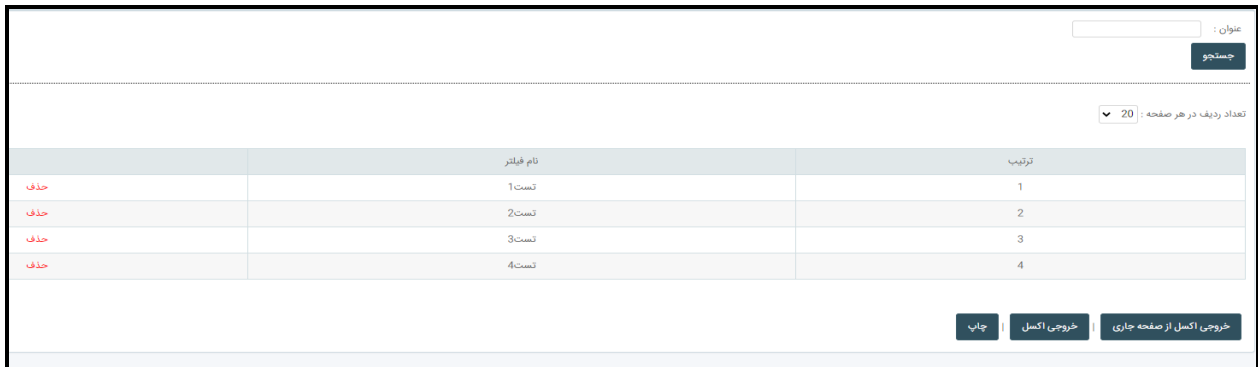

## **منوی تنظیمات )ماژول آپلود فایل(**

در این بخش شما می توانید فایل های خود را آپلود نمایید و لینک ان را کپی کنید و در قسمت هایپرلینک متن ایمیل قرار دهید.

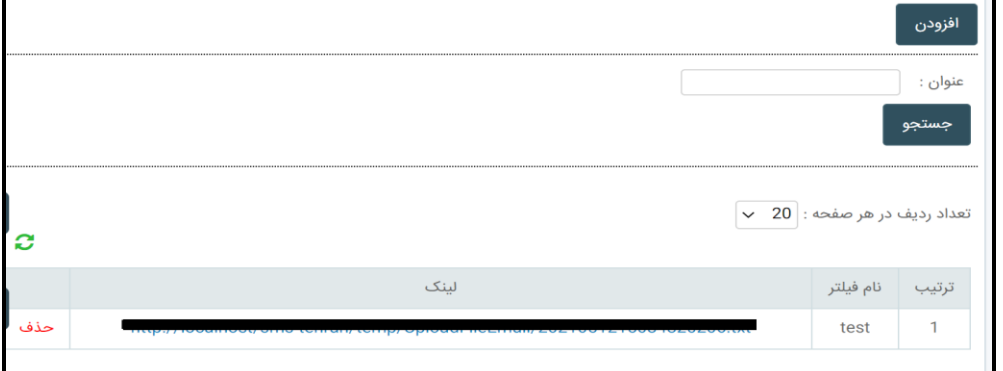

از قسمت حذف می توانید فایل خود را حذف نمایید الزم به ذکر است بهتر است فایل هایی را که ثبت کرده اید و استفاده نمی کنید را از سیستم حذف نمایید. برای افزودن فایل بر روی دکمه افزودن کلیک نمایید و عنوان خود و فایل خود را وارد نمایید و ثبت کنید.

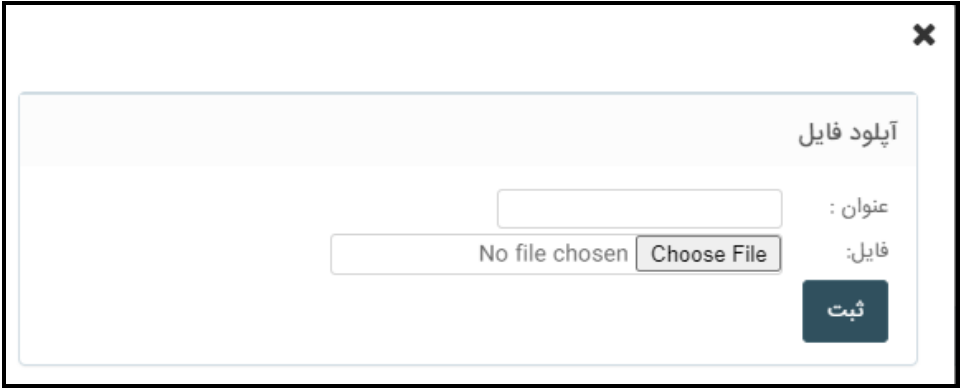

#### **منوی تنظیمات )ماژول تنظیمات(**

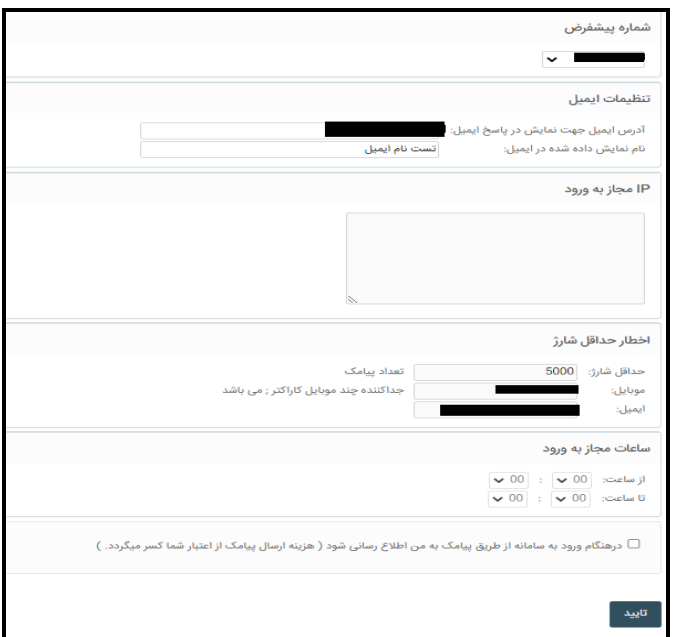

در این بخش شما می توانید شماره پیش فرض سامانه خود را مشخص کنید.

در این بخش این امکان برای شما فراهم آورده شده تا بتوانیدIP و ساعات مجاز ورود به سامانه خود را محدود نمایید. درقسمت تنظیمات ایمیل نیز می توانید عنوان و ایمیل to reply را وارد نمایید.

**منوی تنظیمات )ماژول متون سریع مختص پیامک (:**

در این قسمت شما می توانید تعدادی متن وارد کنید (متونی که استفاده بیشتری دارند) و از آنها به صورت آماده استفاده کنید .این کار باعث افزایش سرعت و کمتر شدن ضریب خطا می شود .برای استفاده از این متون آماده کافیست روی عالمتی که در قسمت باال سمت چپ متون قرار دارد کلیک کنید ) هر جایی که محل نوشتن متن باشد علامت فوق وجود دارد )به این ترتیب شما متون از پیش تعریف کرده خود را می توانید ببینید و با کلیک بر روی آن ، متن مورد نظر خود را انتخاب کنید.

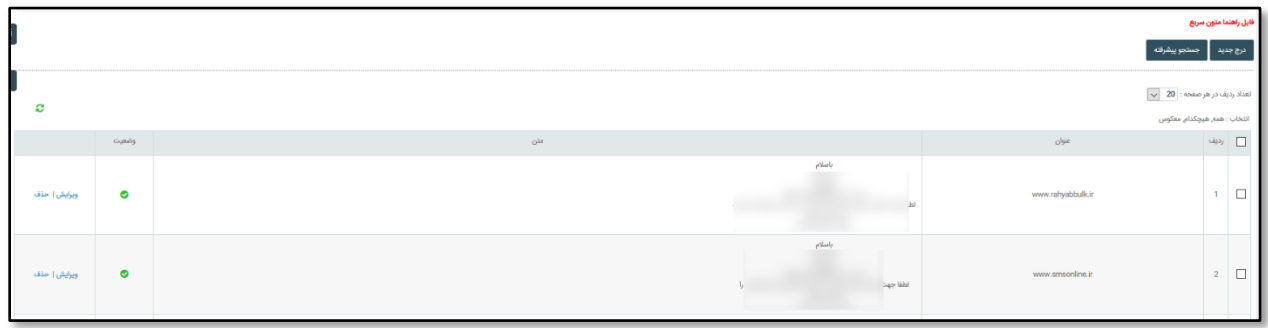

## **منوی مالی )ماژول تراکنشهای مالی(:**

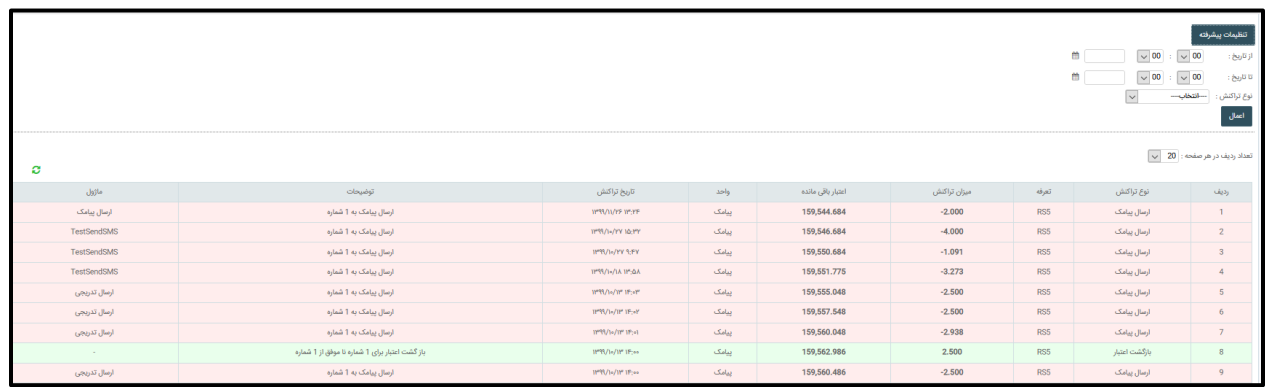

شما در این قسمت می توانید تراکنش های مالی خود را چک کنید همچنین می توانید به کمک گزینه تنظیمات پیشرفته تراکنش های مالی خود در یک بازه زمانی خاص را مشاهده کنید.

#### **میانبرها ) صفحه نخست(:**

با کلیک کردن بر روی این کلید میانبر شما می توانید در هر کجای سامانه که هستید به صفحه نخست برگردید

#### **میانبرها ) خروج از سیستم(:**

به کمک این میانبر شما می توانید از سامانه خارج شوید توصیه می شود برای خروج از سیستم همیشه از این گزینه استفاده کنید و از بستن مرورگر خودداری کنید

<<میانبرها در قسمت بالای صفحه سمت چپ ( زیر لوگو ) قرار دارند >>

#### **جستجو ایمیل ) منوی گزارشات(:**

در این قسمت می توانید بر اساس ایمیل جستجو انجام دهید و گزارش مربوطه را دریافت نمایید.

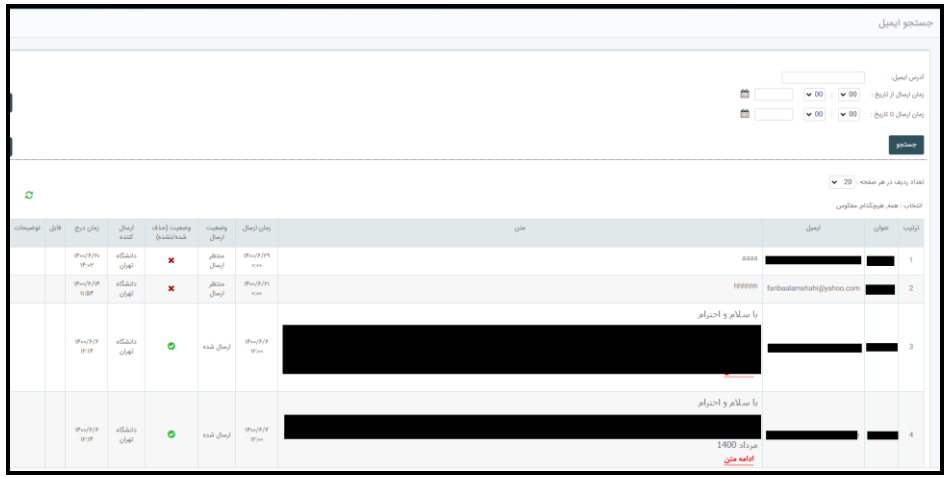